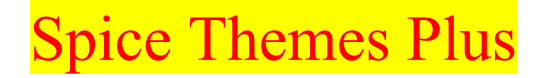

<http://www.ndirect.co.uk/~derekshaw>

## Theme Installation

## Red Dwarf

Unzip the theme using Winzip and install to the location of your: Program Files/Plus!/Themes and install to a new folder. Locate the **.Theme** and install using either **Connectix Desktop Designer** or **Desktop Theme Installer** or go to Control Panel Display and select **rd2.**

For your Logos follow the instructions below: **Logos** Starting.bmp Shutoff.bmp Shutdown.bmp

## Startup & Shutdown Logos

No more finding that exact file to change! Now there's a new and easy way to change your startup, waiting, and shut down screens! Simply download a FREE little utility call <http://home.sprynet.com/interserv/sangar/logo.htm>LOGO MANAGER FOR WINDOW95 .It's so easy to use! After installing this program you will have a new tab in the Display Properties (just right click your desktop wallpaper and go to properties, or go to Control Panel and then Display) dialog box called **Logos** and the program ZDNet LogoAnimator. Simply use the LogoAnimator to view your . .bmp files and then save them in the library files (go to File and then Save to Library Files).Then using the Logo tab in Properties, you will be able to change your startup, waiting, and shut down screens by simply clicking the image selection bar! It's that simple!

Now when you start your computer, you will see the new startup, waiting, and shut down screens! Enjoy!

## **Content Logos , Icons, Cursors, Sounds,Wallpaper.**

**Author:- Derek Shaw**